2023

技術相談・機器予約システム 利用者用操作マニュアル

USER

# 目次

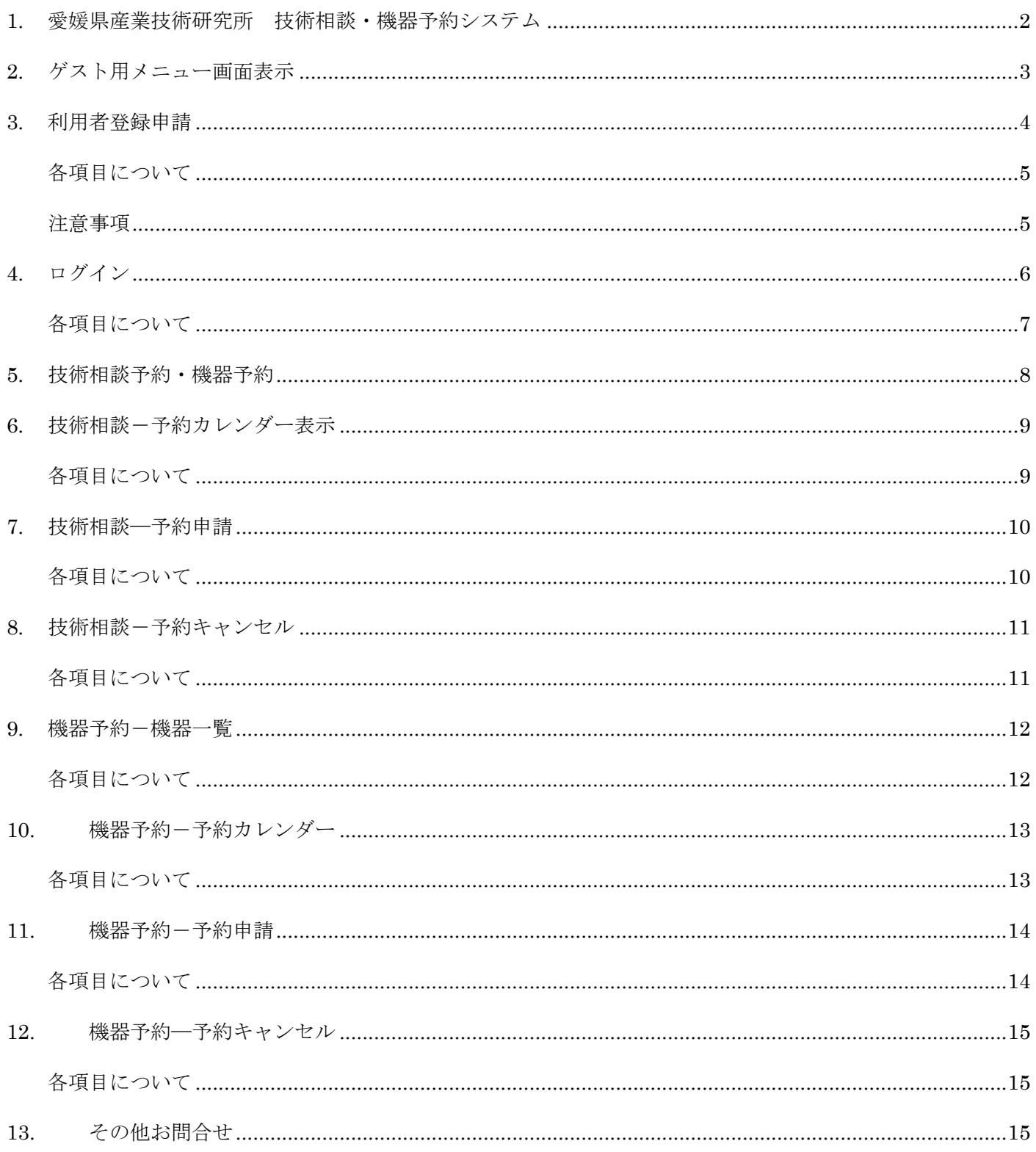

## <span id="page-2-0"></span>1. 愛媛県産業技術研究所 技術相談・機器予約システム

当システムは、技術相談や機器の予約を行い、管理するためのシステムです。

予約を行うためには、利用者登録を行う必要があり、登録を行う事で、システムの利用に必要な ID とパスワー ドが発行されます。

発行された ID とパスワードでログインし、予約を行うと、その予約は仮予約となり、研究所の各施設のシステ ム管理者に通知されます。仮予約を施設のシステム管理者が確認し、承認すれば、予約成立となります。

利用者登録しない場合でも、各施設の機器や相談の予約状況を確認することができます。

## <span id="page-3-0"></span>2. ゲスト用メニュー画面表示

システムを利用するためのメインメニューを表示します。

下記 URL にアクセスします。

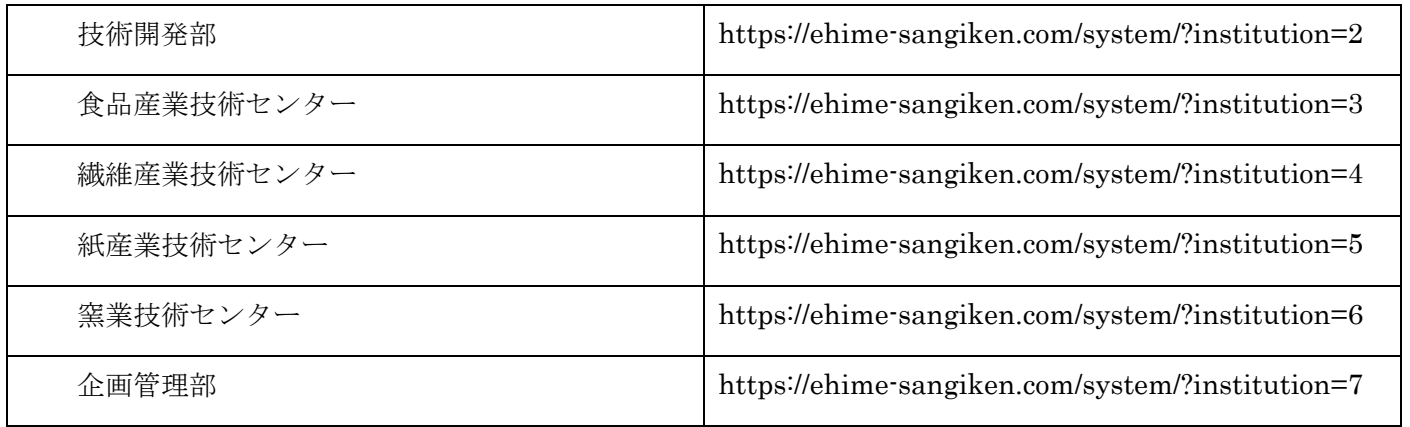

下記画面が表示されます。

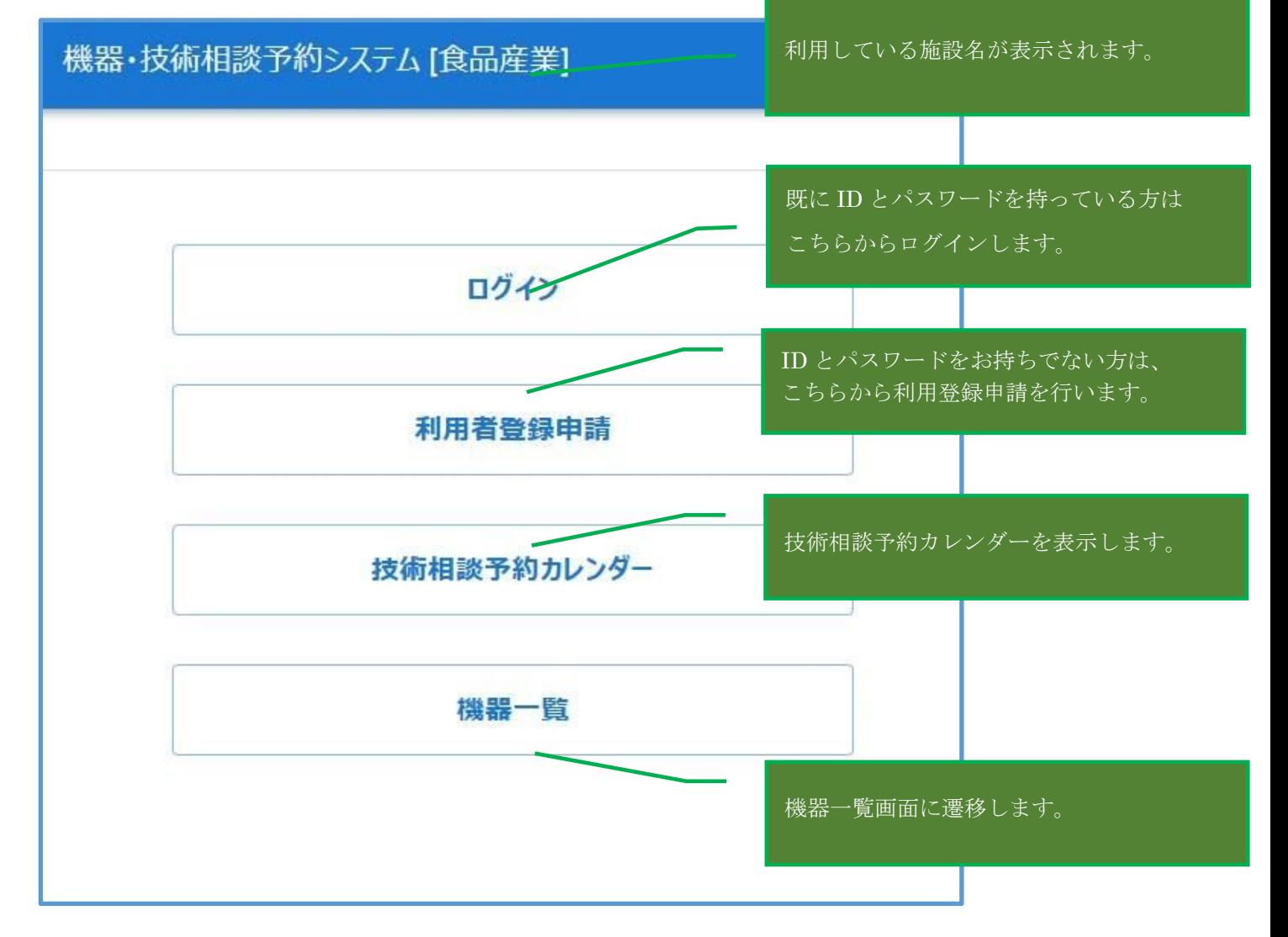

## <span id="page-4-0"></span>3. 利用者登録申請

技術相談や機器の予約を行いたい場合は、ゲスト用メニューの「利用者登録申請」から利用登録を行ってくだ さい。

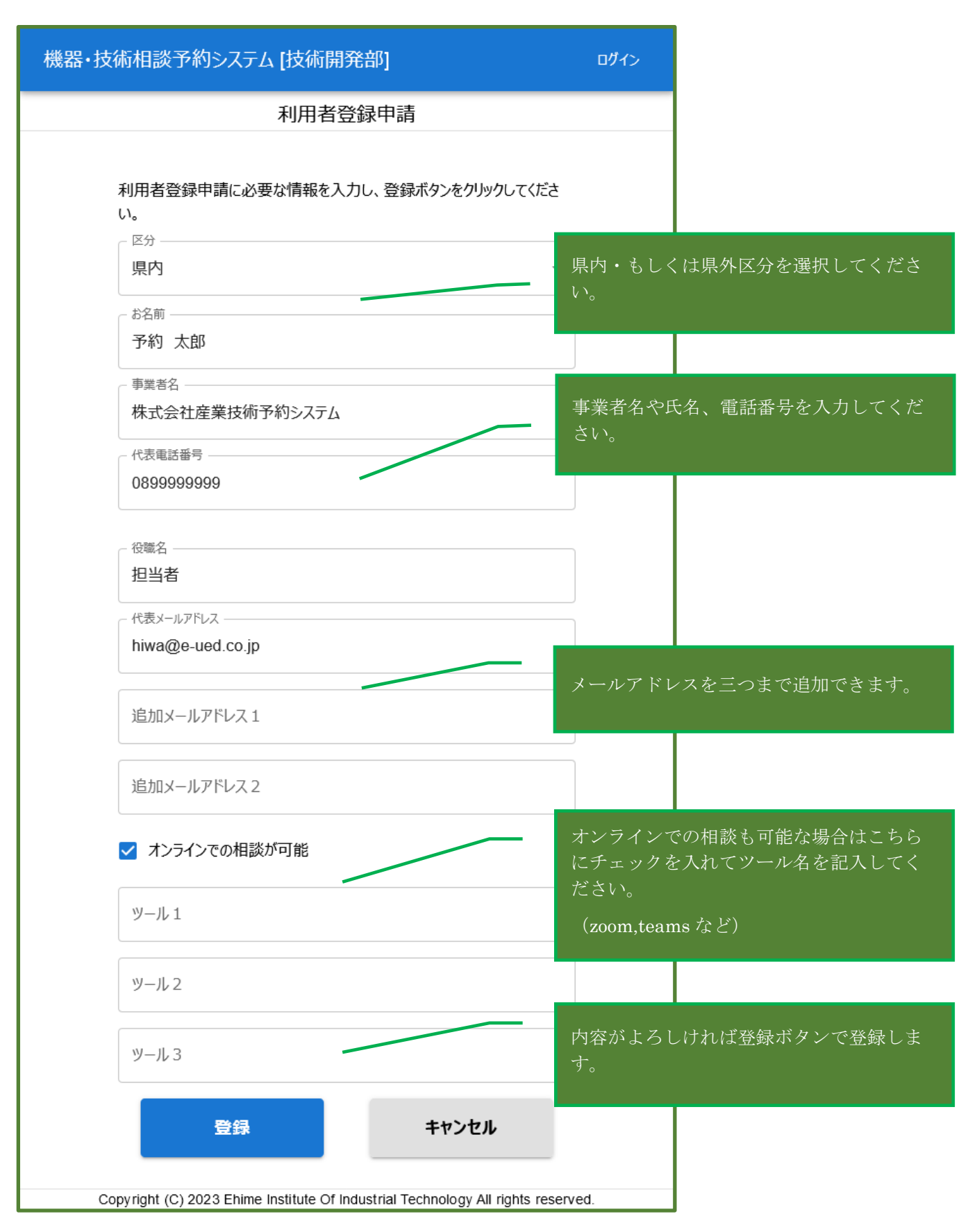

### <span id="page-5-0"></span>各項目について

- 入力必須項目は、下記の通りです。
	- ▶ 区分
	- ▶ お名前
	- 事業者名
	- 代表電話番号
	- 役職名
	- > 代表メールアドレス
- 代表電話番号は、事業者の代表電話番号ではなく、申請する本人が連絡の取れる番号を入力してくださ  $V_{0}$
- メールアドレスには、本人の連絡が取れるメールアドレスを入力してください。

#### <span id="page-5-1"></span>注意事項

- ここで登録した内容は、「仮登録」となります。各施設が登録内容を確認し、内容に問題がなければ「本 登録」となり、ID とパスワードが発行されます。このため、登録してすぐ ID とパスワードが発行されて 利用可能になるわけではないことにご注意ください。
- 内容によっては、登録が却下される場合もあります。
- 本登録によって発行された ID とパスワードは、申請した際の施設に関係なく、すべての施設で利用可能で す。また、技術相談、機器予約ともに同一の ID・パスワードで利用可能です。

## <span id="page-6-0"></span>4. ログイン

・利用者が利用者登録を行い、本登録となった場合に、ID とパスワードが発行されます。発行された ID とパス ワードを使用して、ログインが可能です。

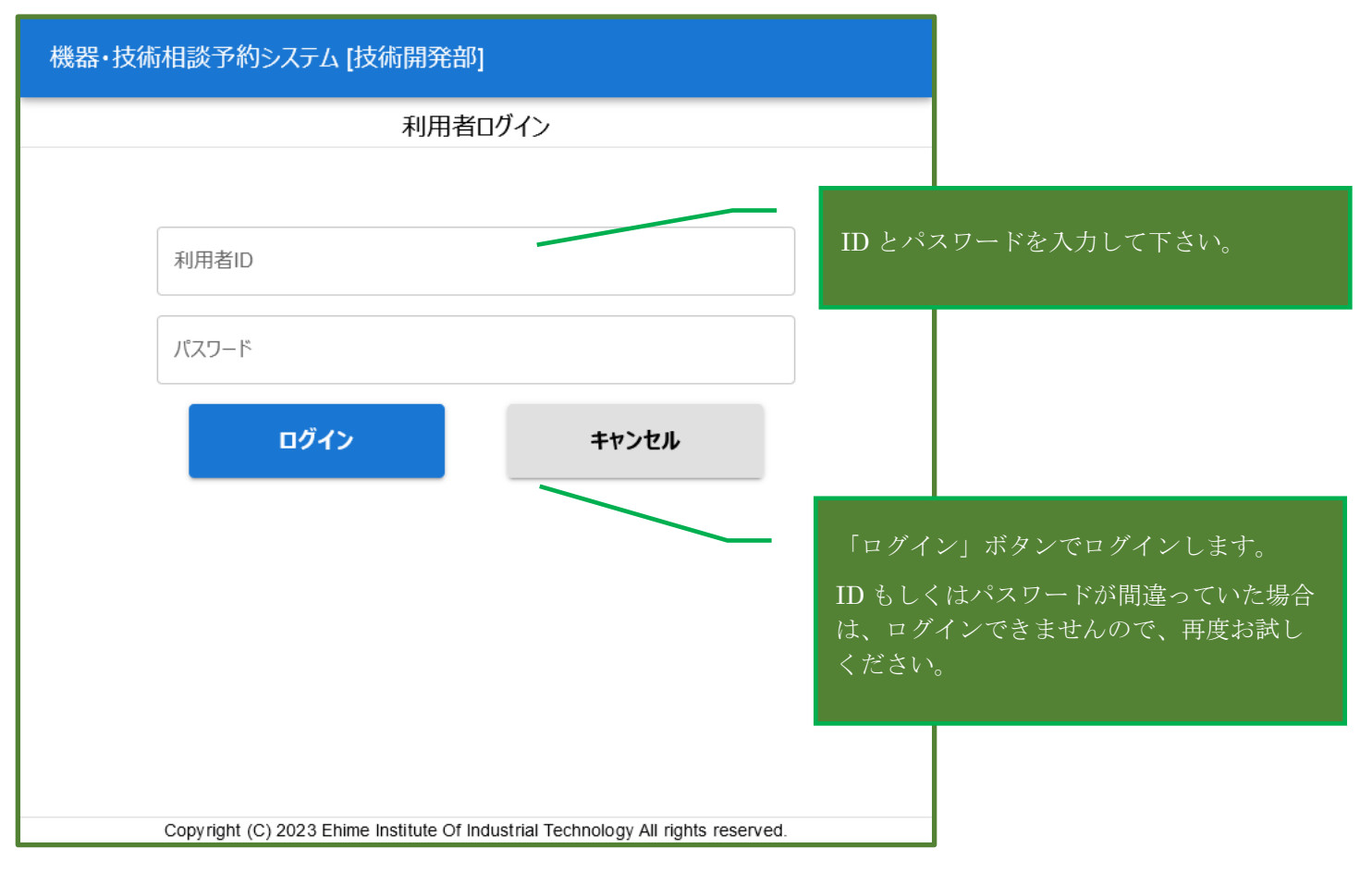

```
ログイン後は、下記のホーム画面が表示され、自身の予約状況の確認や、予約のキャンセルが行えます。
```
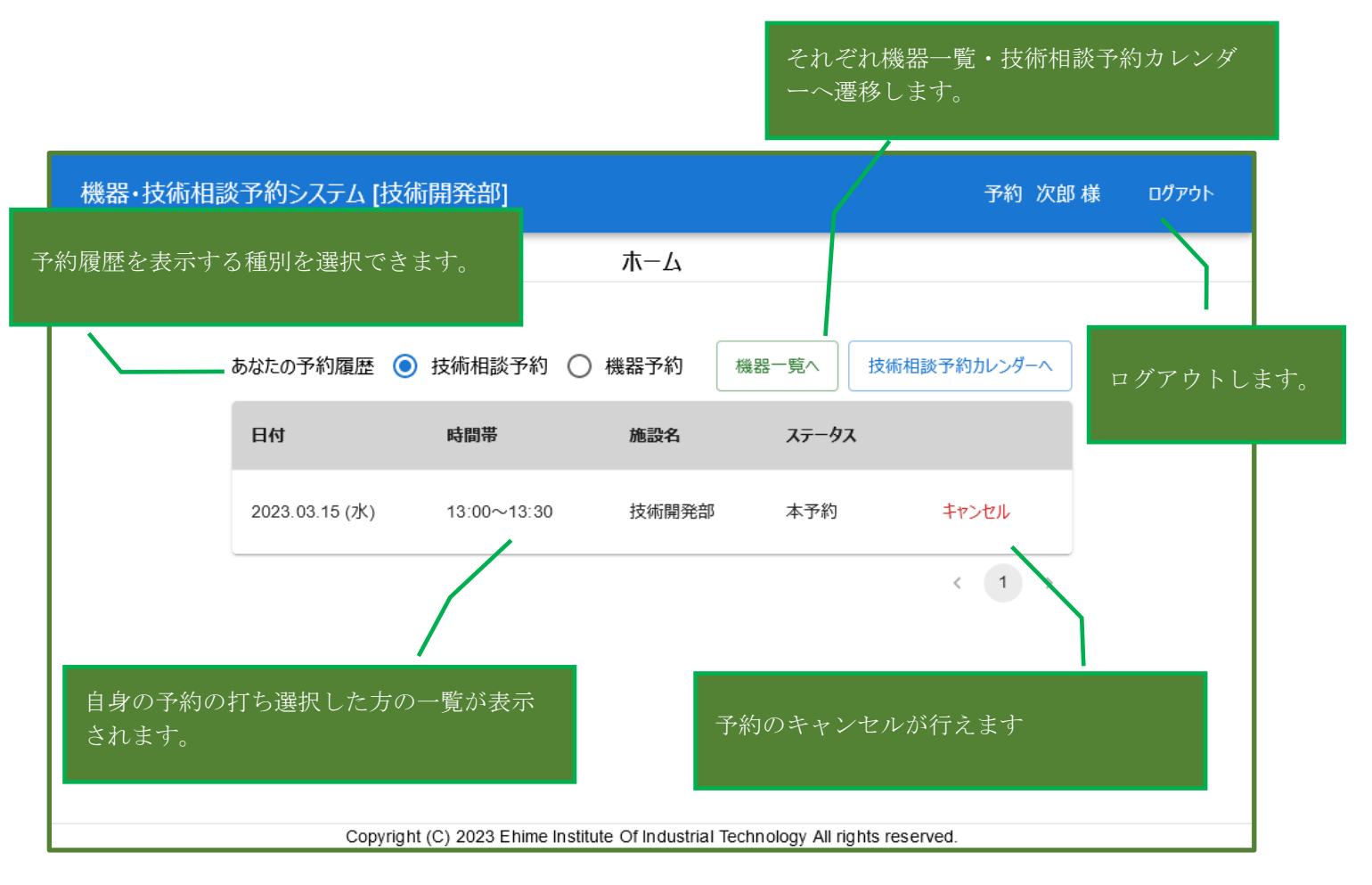

- <span id="page-7-0"></span> 予約のキャンセルは、仮予約・本予約関係なく行えます。キャンセルした予約の復活はできませんので、 再度予約登録からやり直していただく必要があります。
- 予約履歴の種別は、選択した瞬間に切り替わります。

## <span id="page-8-0"></span>5. 技術相談予約・機器予約

利用者は、各施設に対する技術相談の予約を行えます。利用者が日時を選択して予約申請を行い、管理者が申 請された情報を承認することで予約が成立します。

また、各施設の機械や設備の利用の予約申請を行えます。

利用者が施設や機器を選択して予約申請を行い、管理者が申請された情報を承認することで予約が成立しま す。

どちらも、予約内容が不適切な場合は却下される場合があります。また、仮予約・本予約に関係なく、ログイ ン後のメニュー画面からキャンセルが可能です。

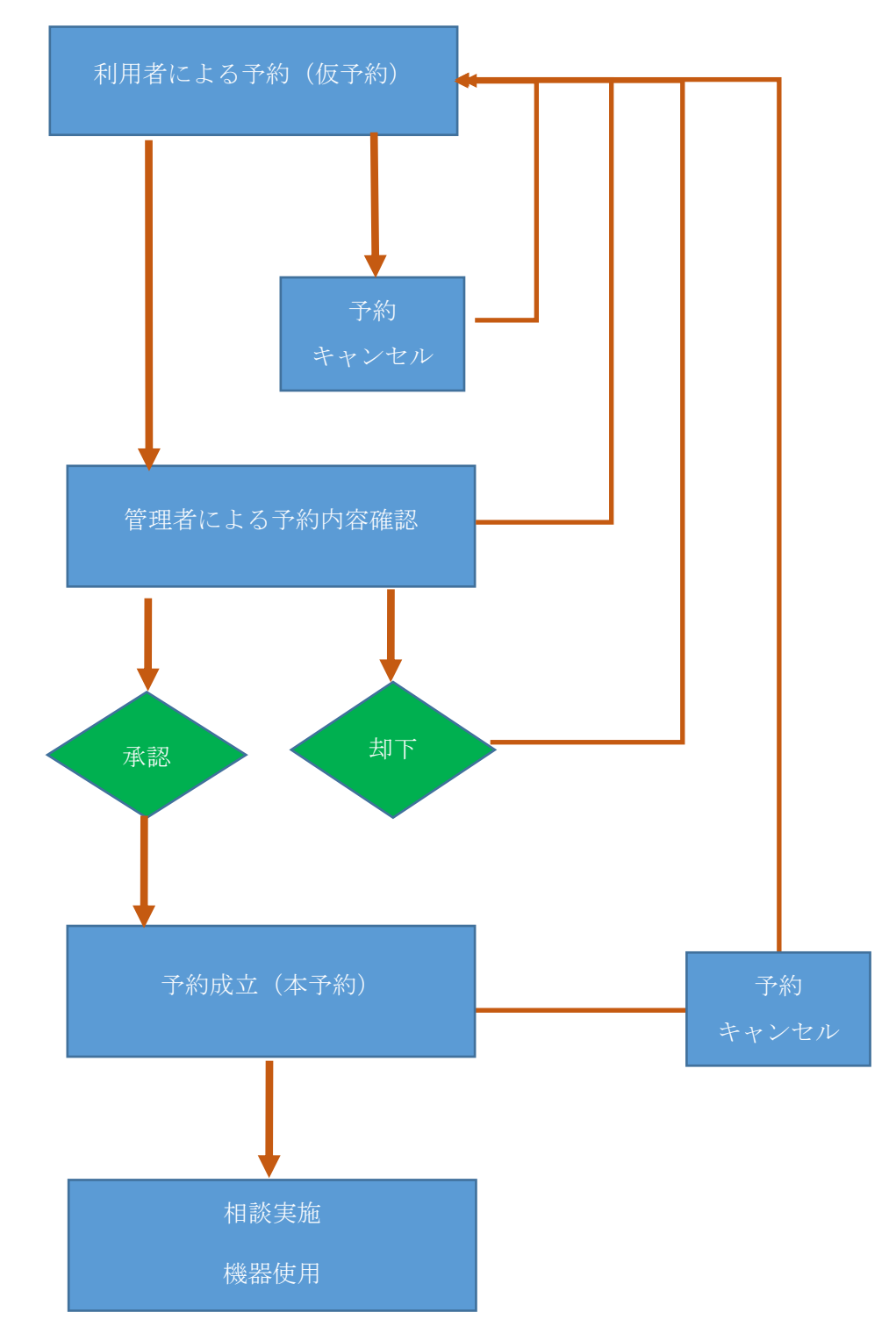

## <span id="page-9-0"></span>6. 技術相談-予約カレンダー表示

技術相談の予約を行う際は、予約カレンダーから行います。技術相談予約カレンダーは、ゲスト用メニュー画 面の「技術相談予約カレンダー」か、ホーム画面の「技術相談予約カレンダーへ」のボタンから表示します。

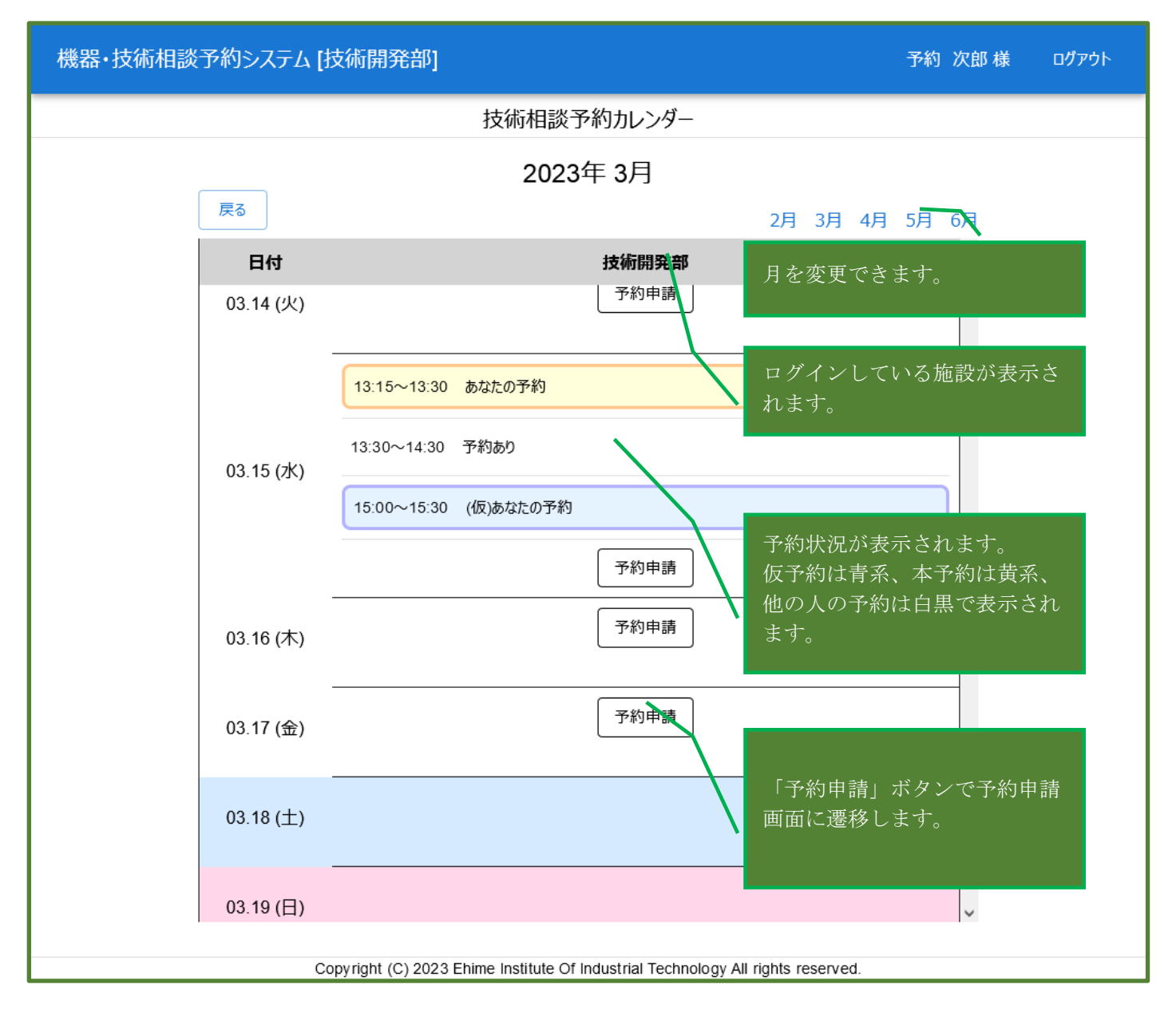

- <span id="page-9-1"></span>月の変更は前後三か月までですので、予約できる期間もその通りとなります。
- 祝日・土日・休館日の予約を入れることはできません。(「予約申請」ボタンが表示されません)
- ログインしない場合でも閲覧可能ですが、その場合「予約申請」ボタン押下後はログイン画面に遷移しま す。また、予約状況は仮予約・本予約関係・予約者関係なく「予約あり」という表記になります。

# <span id="page-10-0"></span>7. 技術相談―予約申請

予約申請を行う画面です。

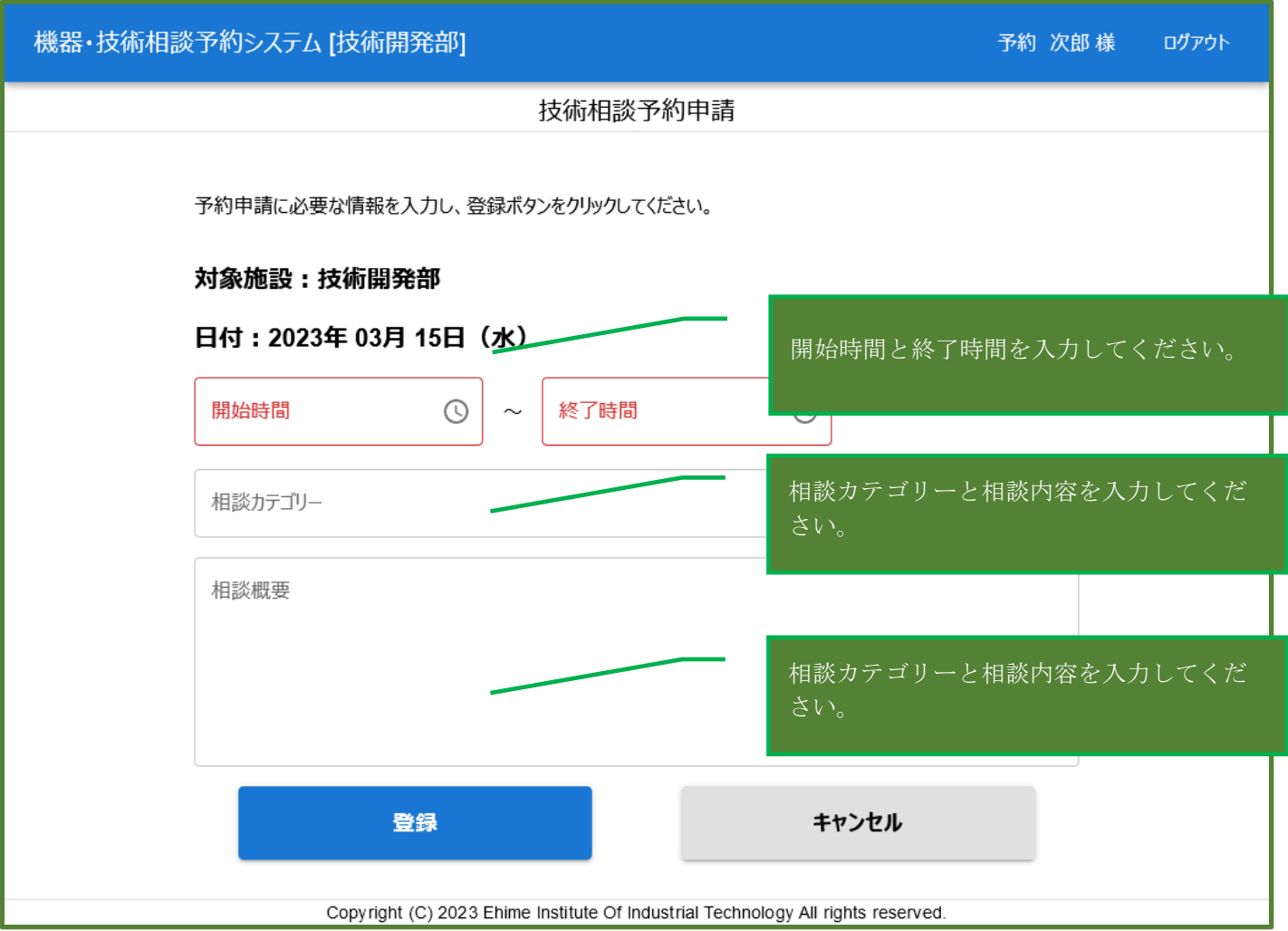

- <span id="page-10-1"></span>時間は 15 分単位となります。
- 「登録」ボタン押下後、仮予約に関するメールが届きますので、確認してください。
- 仮予約後、管理者が承認または却下を行い、その旨のメールが届きますので、確認してください。
- 却下された場合は再度予約してください。

## <span id="page-11-0"></span>8. 技術相談-予約キャンセル

自分の登録した予約をキャンセルできます。キャンセルは、技術相談予約カレンダーの「あなたの予約」をク リックするか、ホーム画面の予約一覧から「キャンセル」をクリックして表示します。

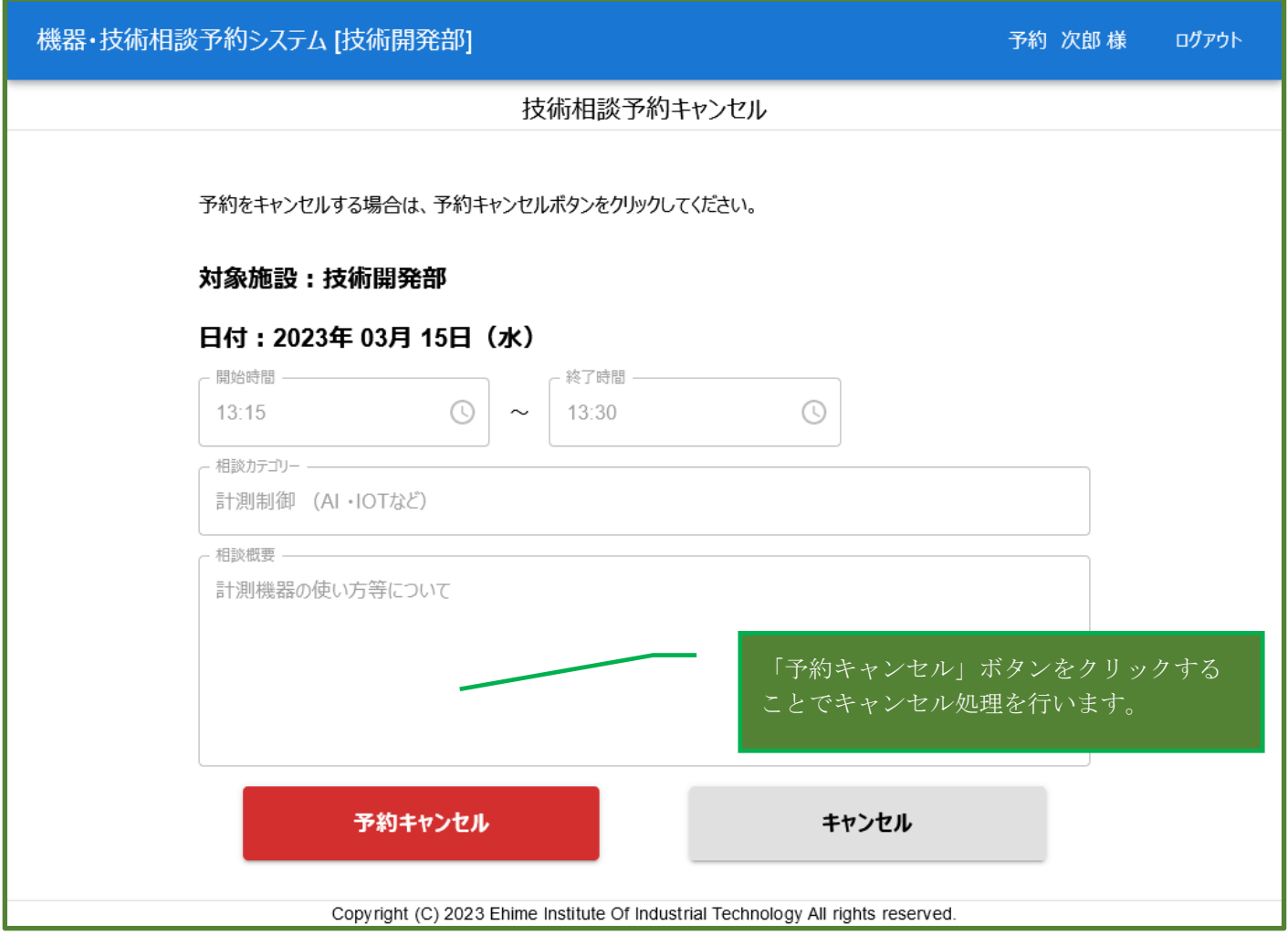

- <span id="page-11-1"></span>キャンセルした予約は復活させることはできません。再度予約し直してください。
- キャンセルすると、予約枠が即座に解放され、予約可能な状態になります。
- キャンセル後、キャンセルした旨のメールが届きますので、確認してください。

## <span id="page-12-0"></span>9. 機器予約-機器一覧

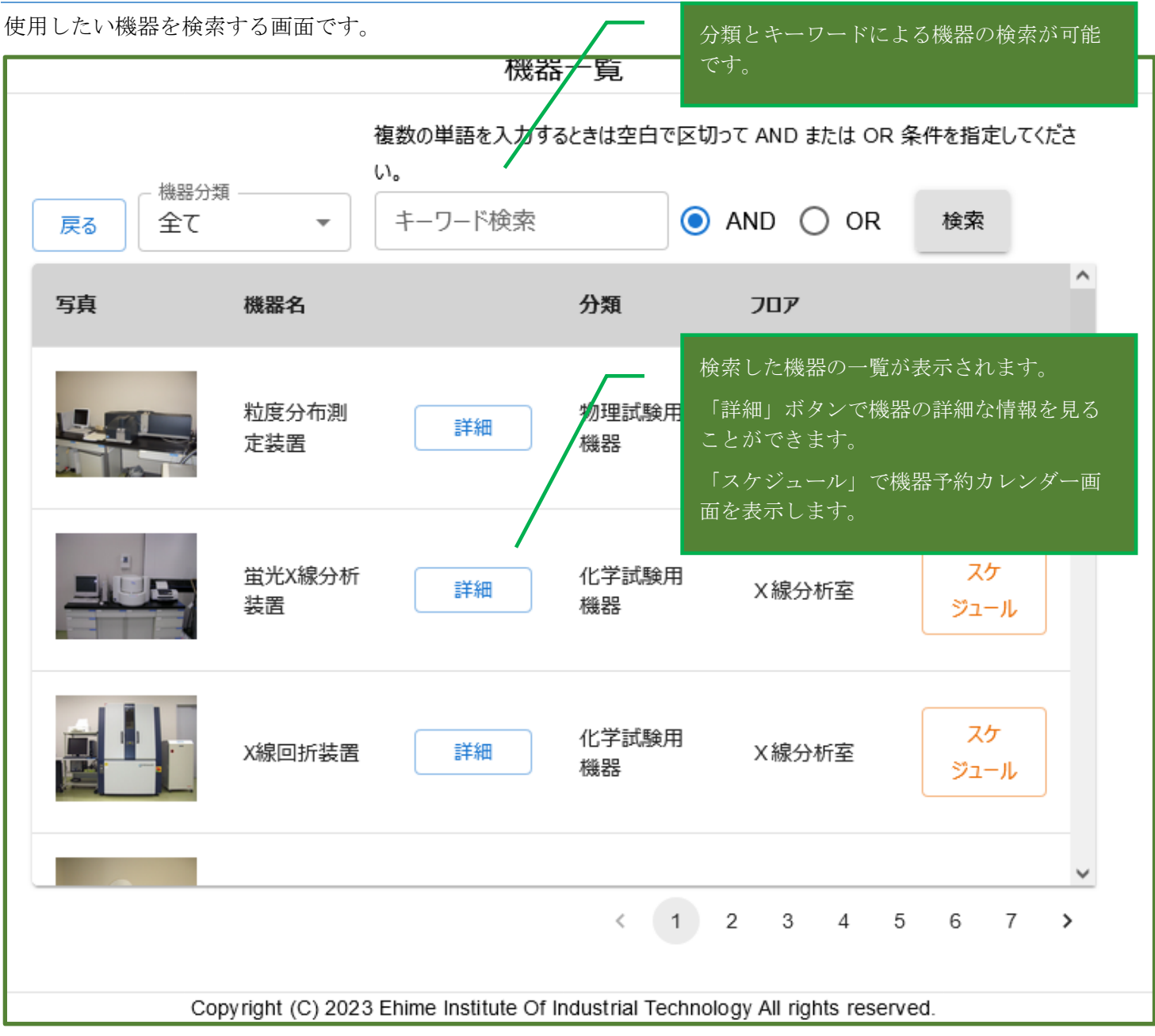

- <span id="page-12-1"></span>● 機器は、フロアごとに固有の番号順に並んでいます。
- 「機器分類」は、変更すると検索処理が実行されます。
- キーワードはスペースで区切ることで複数キーワードでの検索となります。キーワードを入力し、「検 索」ボタンを押下する事で検索処理が実行されます。検索対象は下記です:
	- 機器名
	- 機器詳細
	- ▶ 仕様 (スペック)
- 「詳細」ボタンで機器の詳細画面を確認出来ます。
- 「スケジュール」ボタンで、各機器が属するフロアのカレンダー画面に遷移します。

### <span id="page-13-0"></span>10. 機器予約-予約カレンダー

機器の予約状況を確認出来るカレンダー画面です。

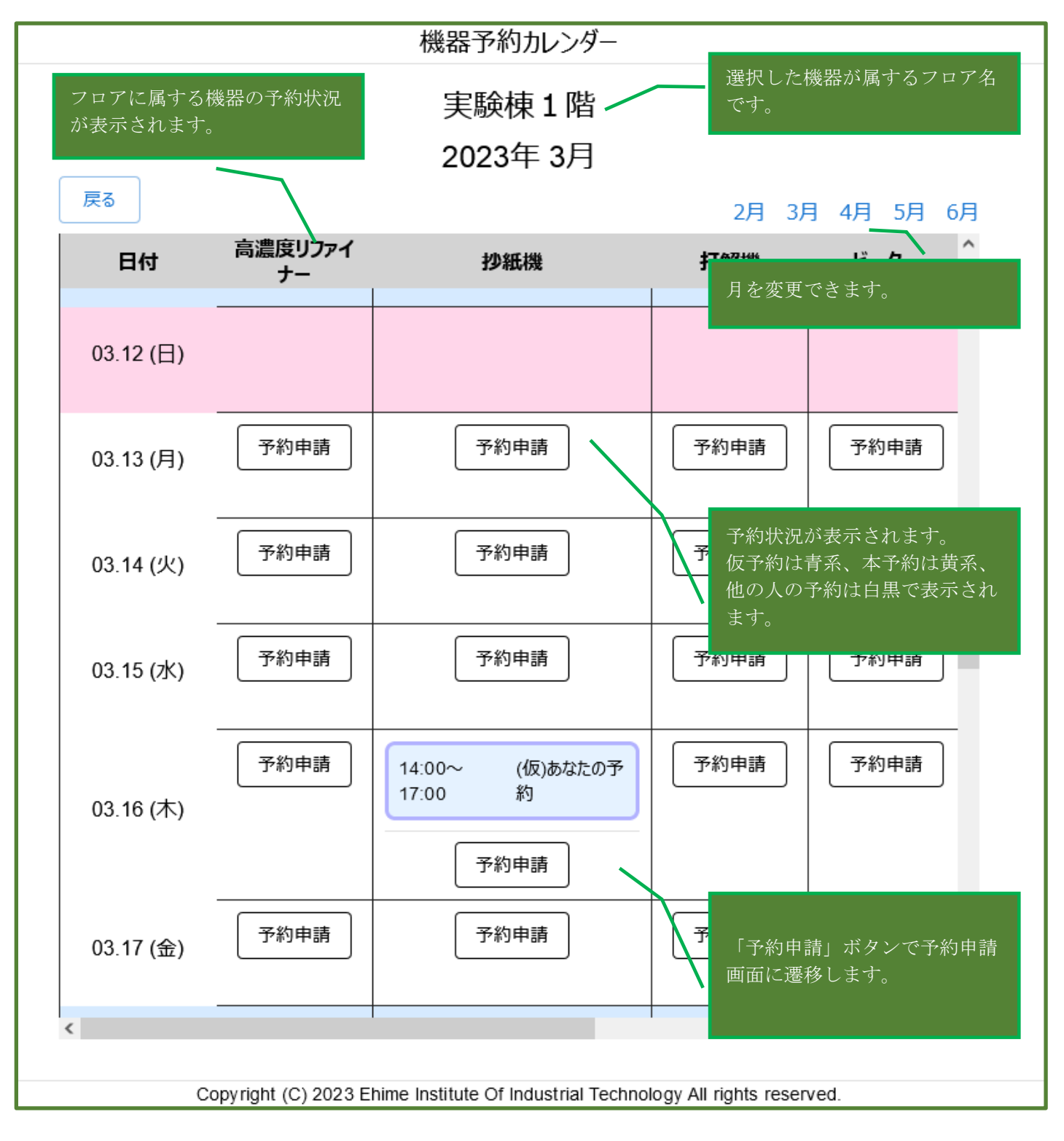

- <span id="page-13-1"></span>日付欄には、祝日マスタで登録した休館日や祝日名が表示されます。
- 当日以前や土日、祝日・休館日には予約を入れることはできません。
- フロアを切り替える場合は戻るボタン等で機器一覧に戻ってください。
- ログインしない場合でも閲覧可能ですが、その場合「予約申請」ボタン押下後はログイン画面に遷移しま す。また、予約状況は仮予約・本予約・予約者関係なく関係なく「予約あり」という表記になります。

## <span id="page-14-0"></span>11. 機器予約-予約申請

選択した日に、選択した機器の予約を申請します。

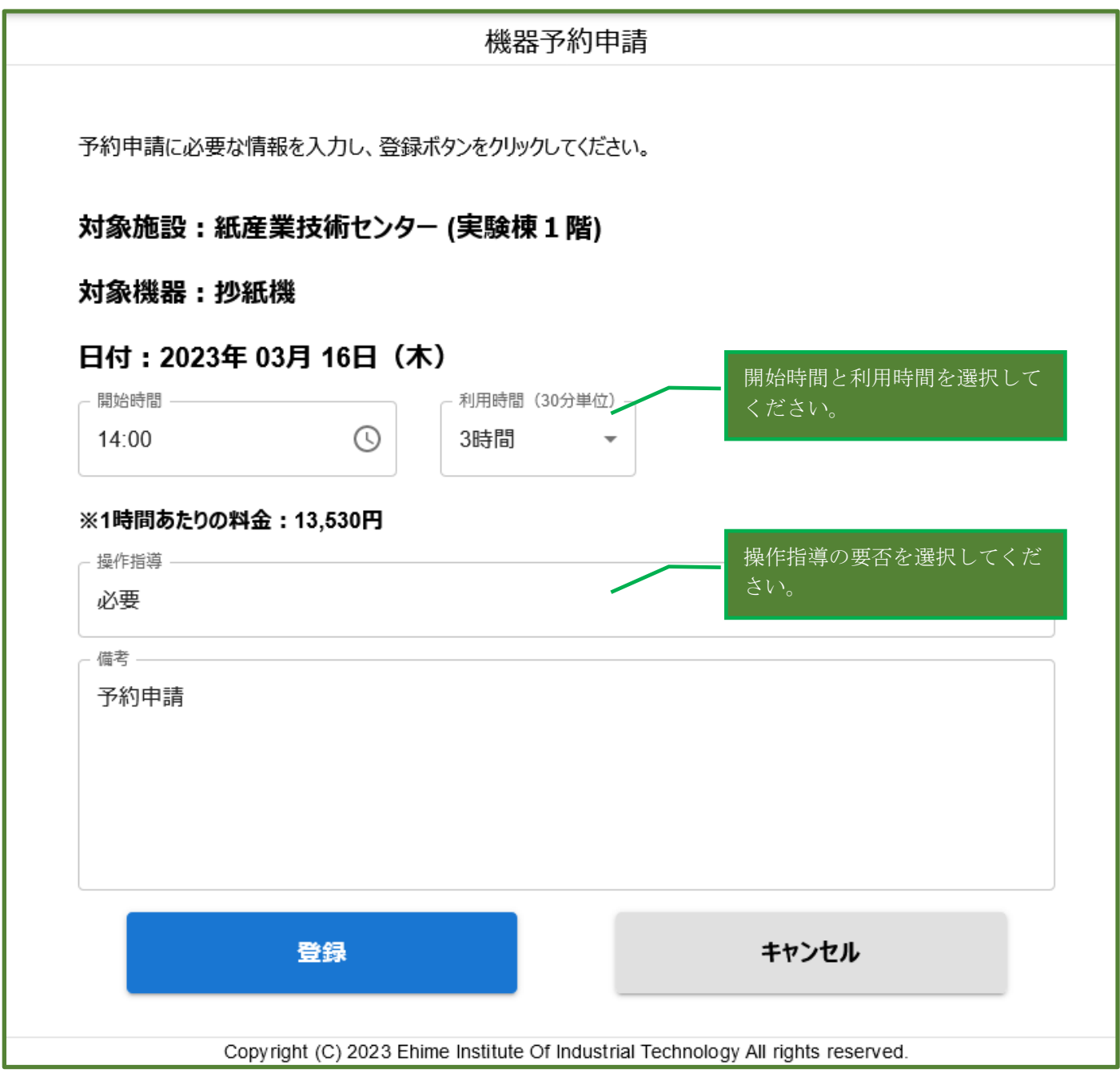

- <span id="page-14-1"></span>開始時間は 15 分刻みの入力となります。
- 利用可能時間は最大8時間です。
- 日をまたいで利用する場合は、その予約を取り直してください。
- 他の人の予約が入っている時間帯は、同じ機器の予約を取ることはできません。
- 機器ごとにグループが設定されている場合、異なる機器でも同じ時間帯に違う利用者が予約を取ることは できないことがあります。

### <span id="page-15-0"></span>12. 機器予約―予約キャンセル

機器の予約をキャンセルできます。キャンセル画面は、ホーム画面の機器予約一覧から「キャンセル」ボタン をクリックするか、機器予約カレンダーの「あなたの予約」をクリックして表示します。

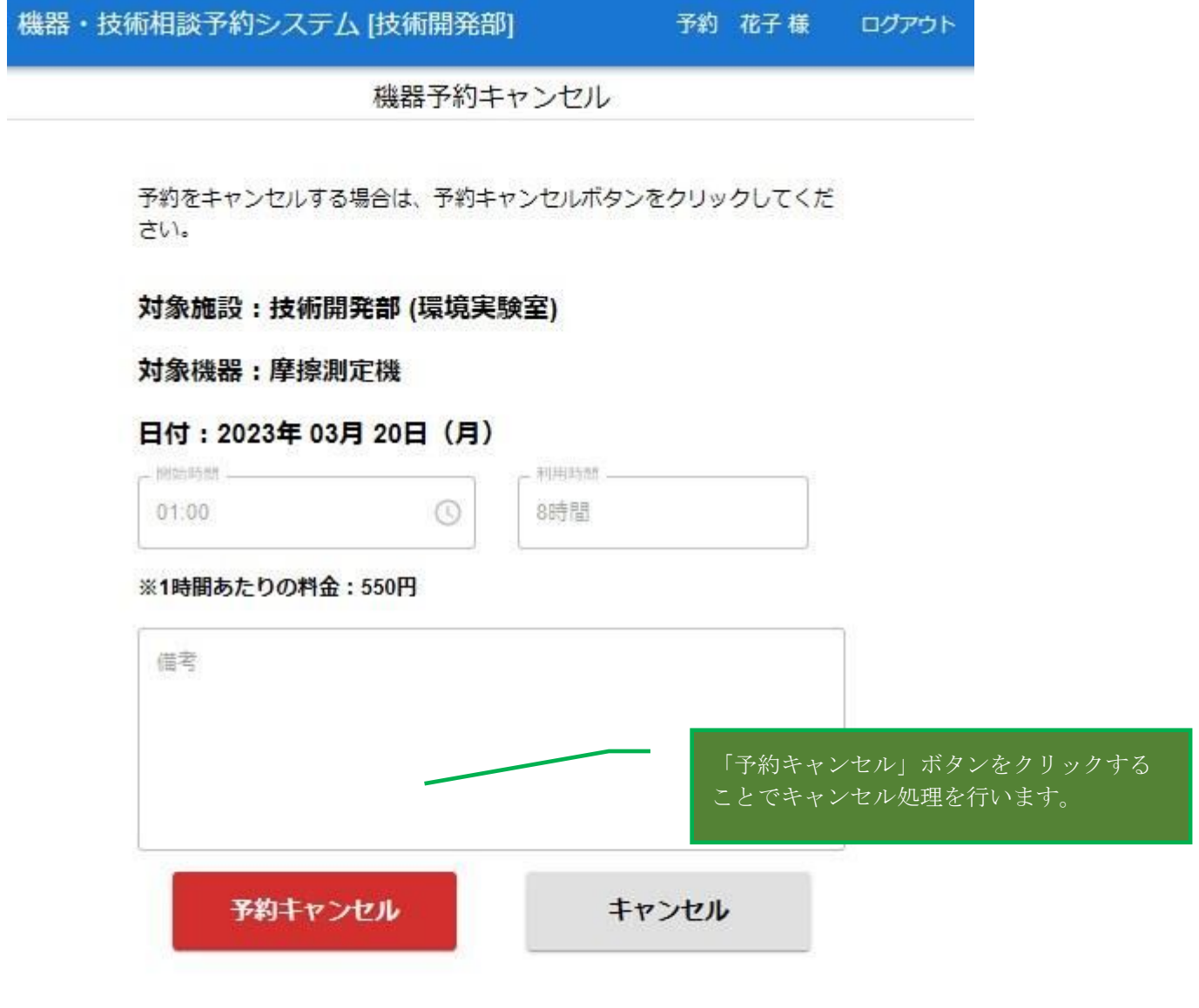

Copyright (C) 2023 Ehime Institute Of Industrial Technology All rights reserved.

### <span id="page-15-1"></span>各項目について

- キャンセルした予約は復活させることはできません。再度予約し直してください。
- キャンセルすると、予約枠が即座に解放され、予約可能な状態になります。
- <span id="page-15-2"></span>キャンセル後、キャンセルした旨のメールが届きますので、確認してください。

## 13. その他お問合せ

パスワードや ID を忘れた場合は、以下までご連絡をお願いします。

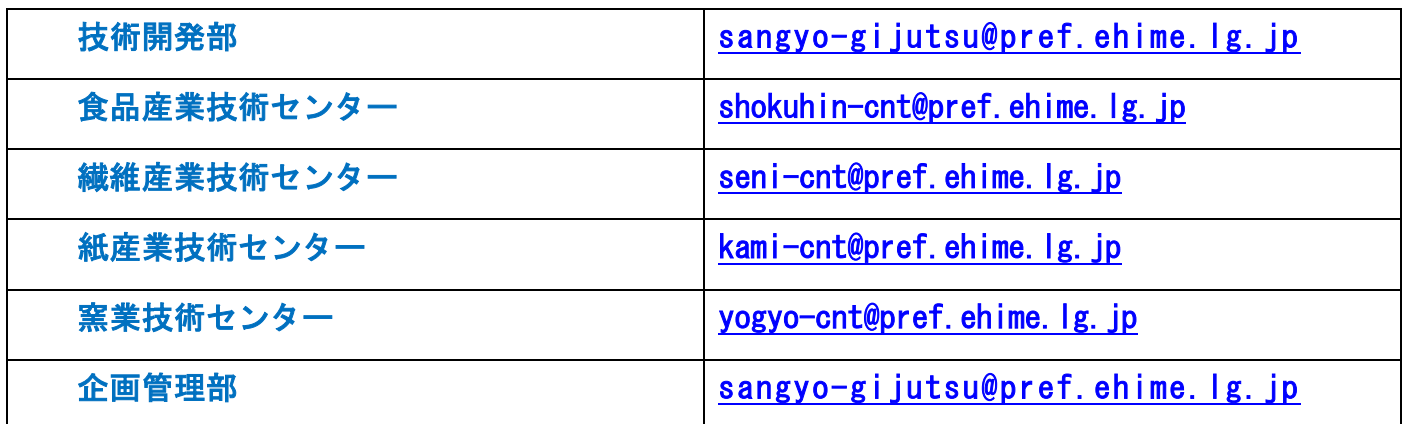